# **ONLINE CONF** 手順書

### 意見交流場(ビデオ通話機能)の使い方

株式会社AGRI SMILE ONLINE CONF事務局

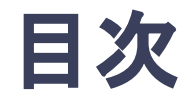

### **1.** ポスター発表での 「意見交流場」(ビデオ通話機能)の使い方

#### **2.** [発表者向け] ポスターセッションでの発表方法

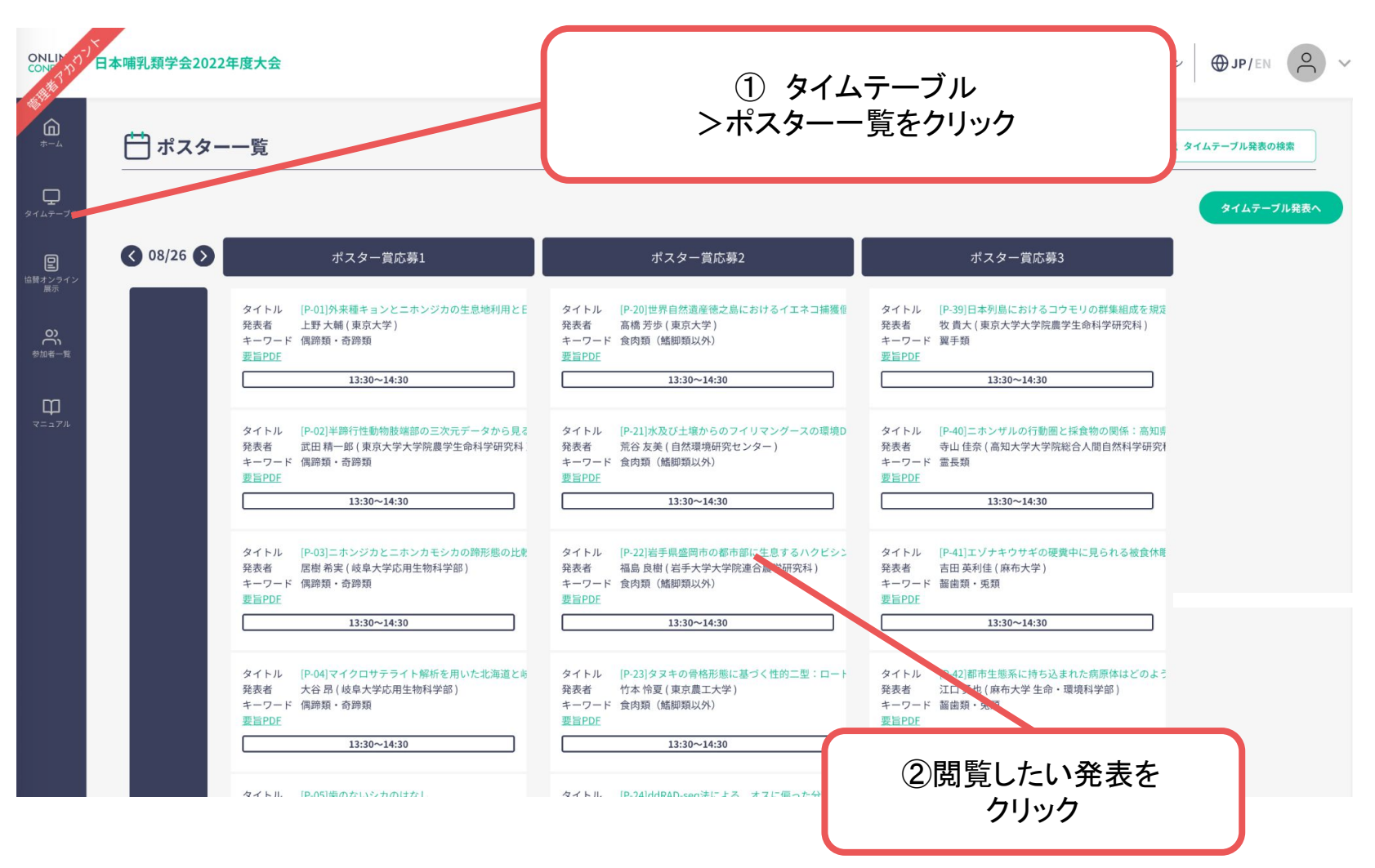

意見交流場「開催時間」に記載の時間帯に、「発表者とビデオ通話で話す」をクリックす ると、ビデオ通話で他の参加者と会話ができます。予めポスター資料や動画(掲載があ る場合)を閲覧しておくとスムーズな交流ができます。

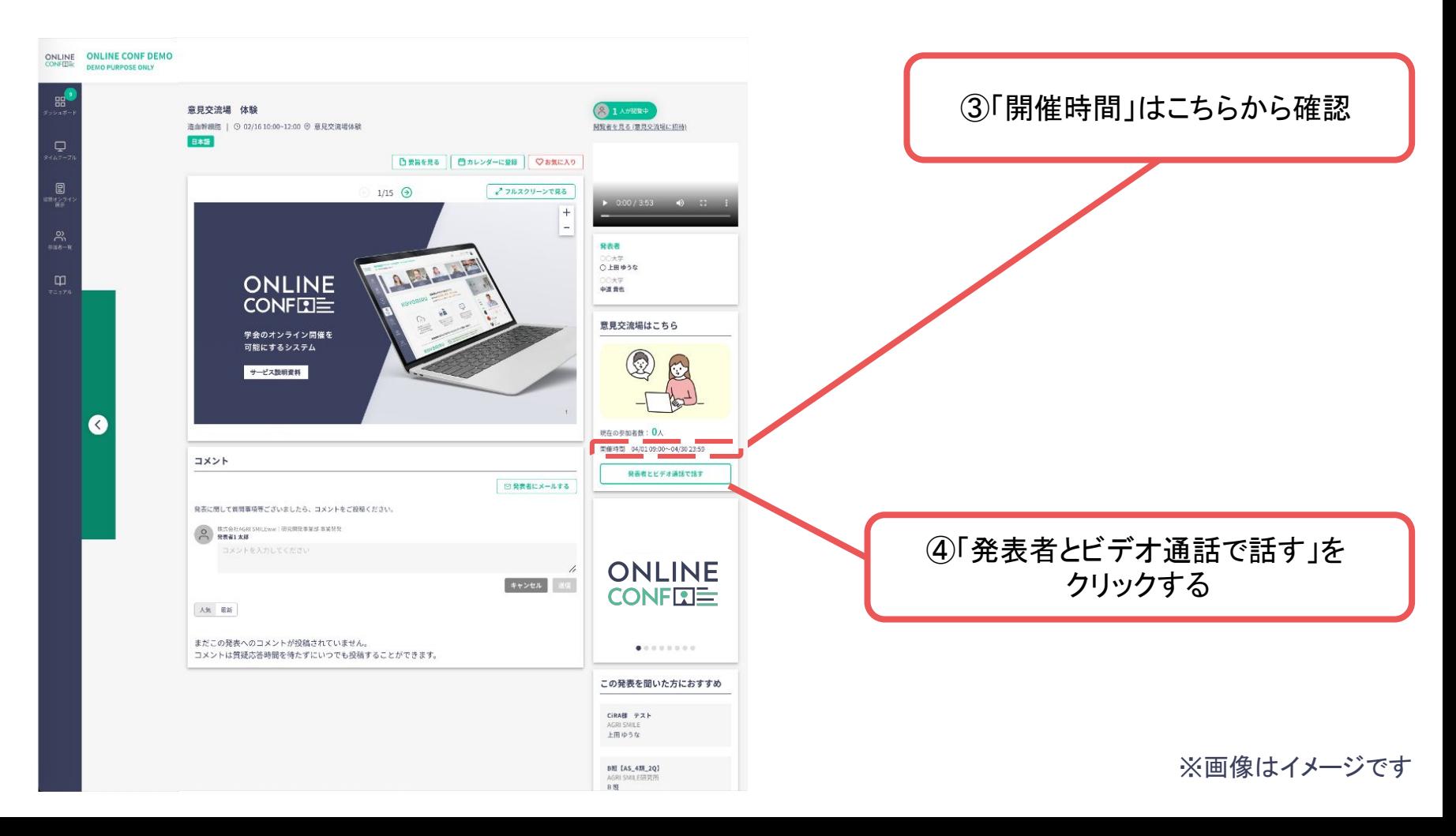

#### 「カメラ」と「マイク」の使用に関するポップアップが出たら「許可」をクリック

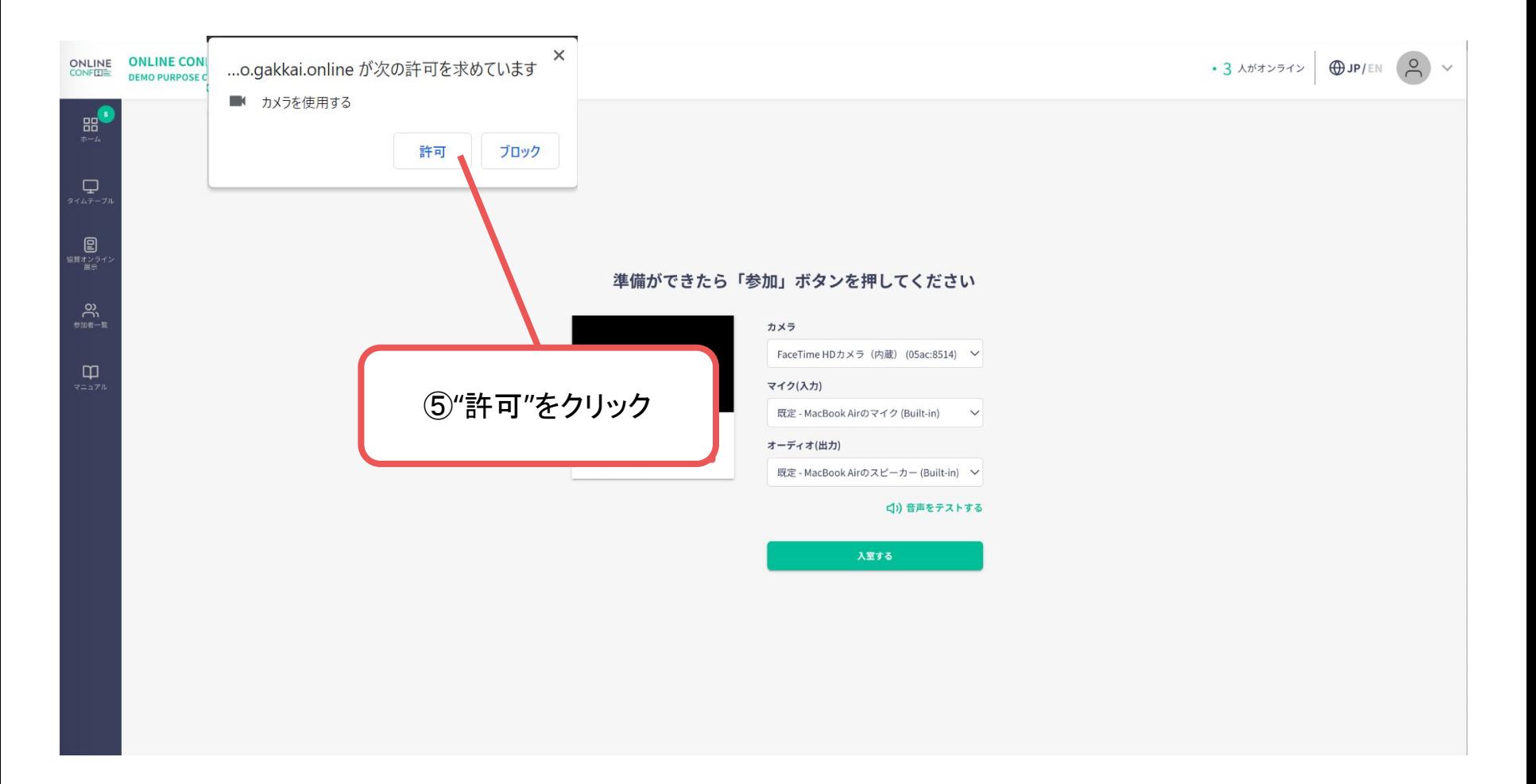

ご自身がお使いの「カメラ」「マイク」「オーディオ」を画面上の選択肢から選択

#### 準備ができたら「参加」ボタンを押してください

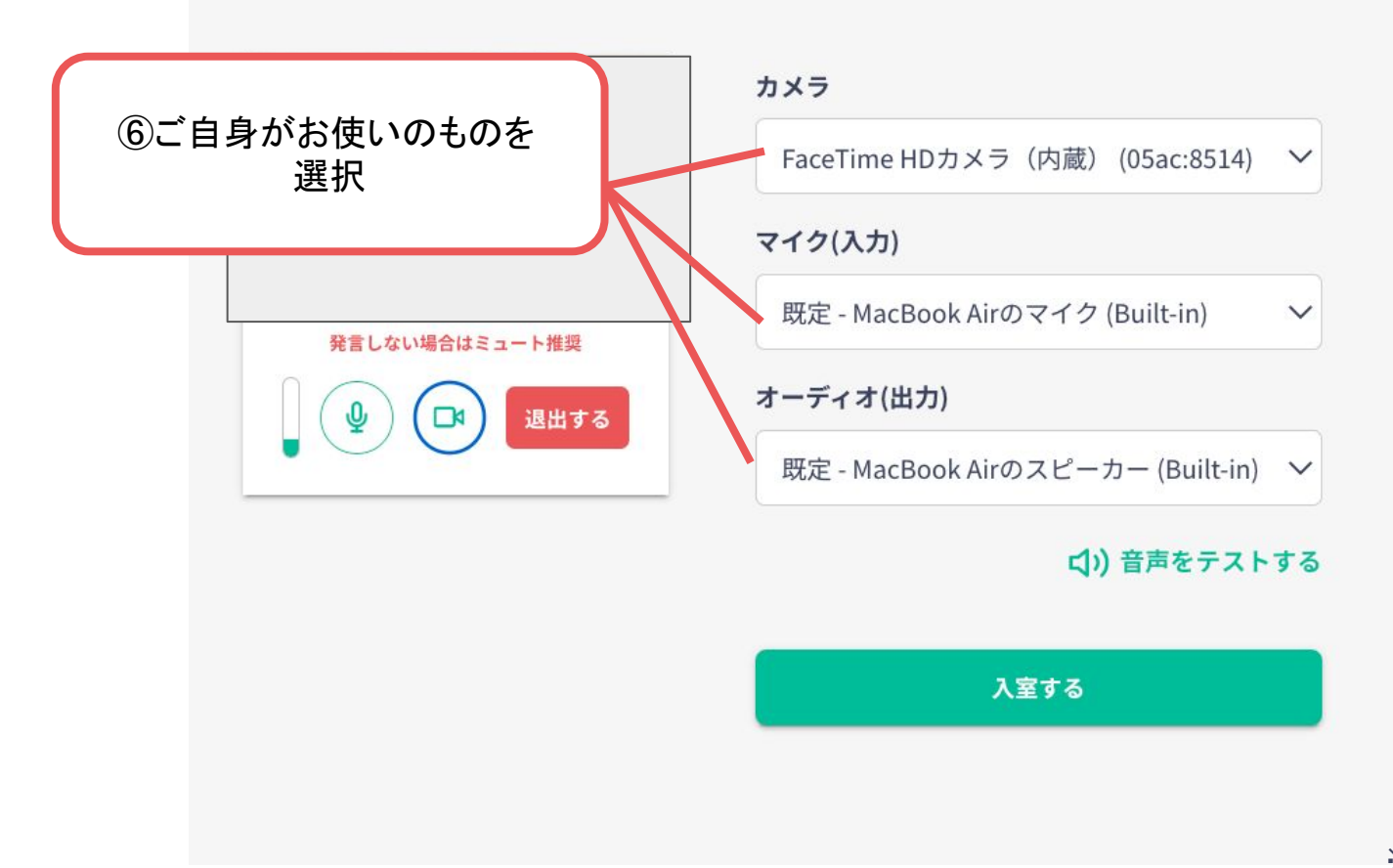

#### スピーカーとマイクのテストをする

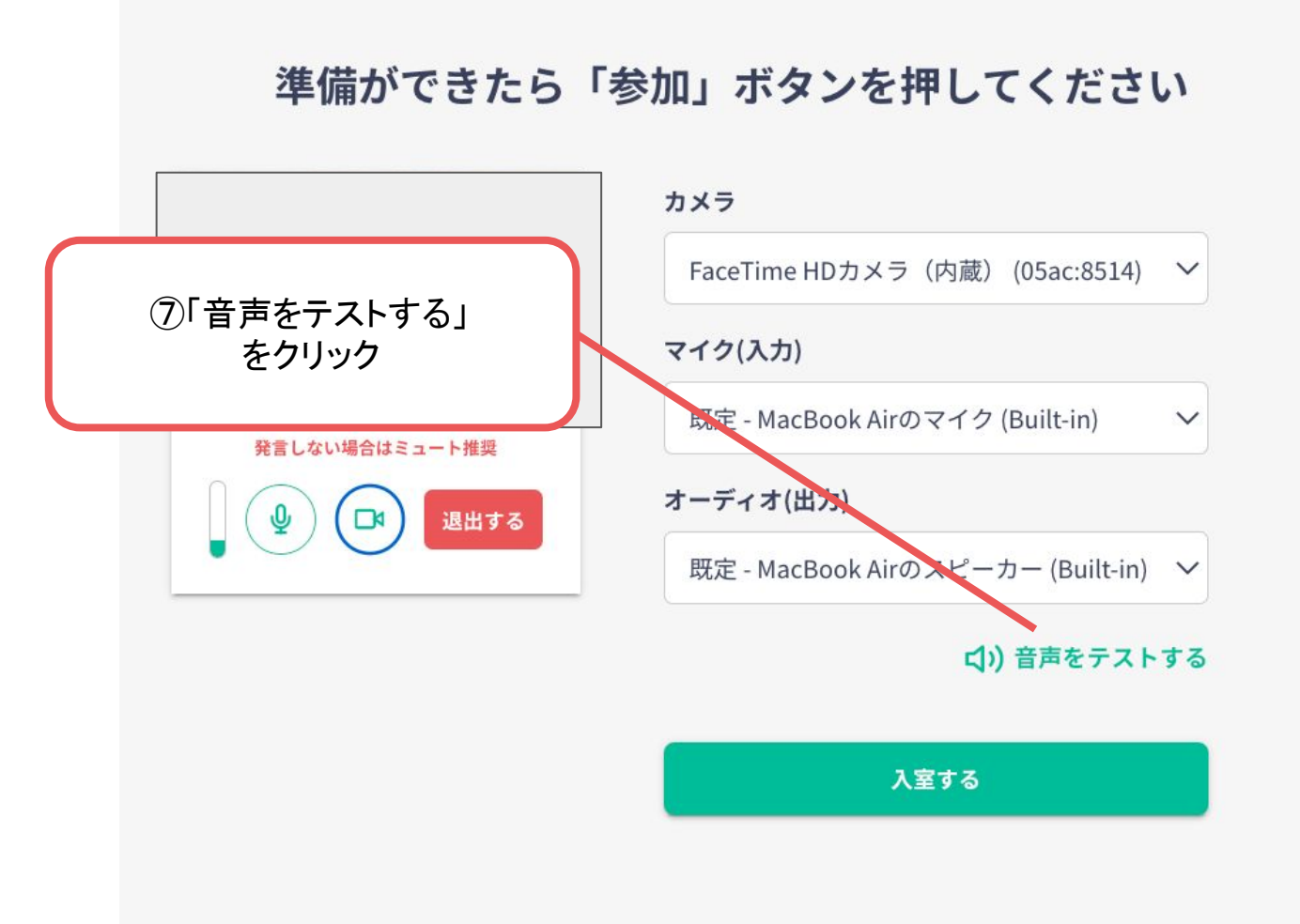

スピーカーとマイクのテストをする

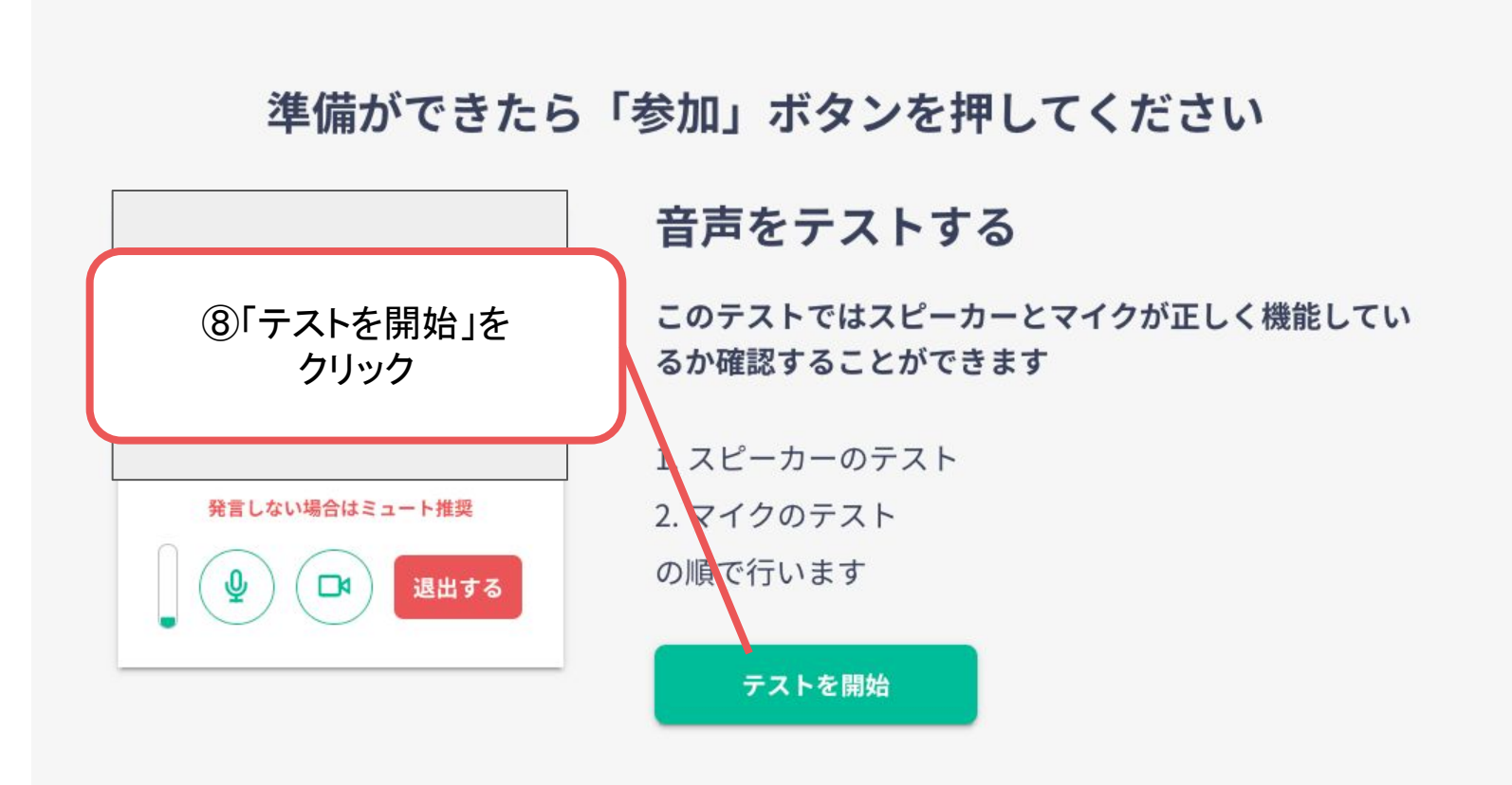

スピーカーとマイクのテストをする

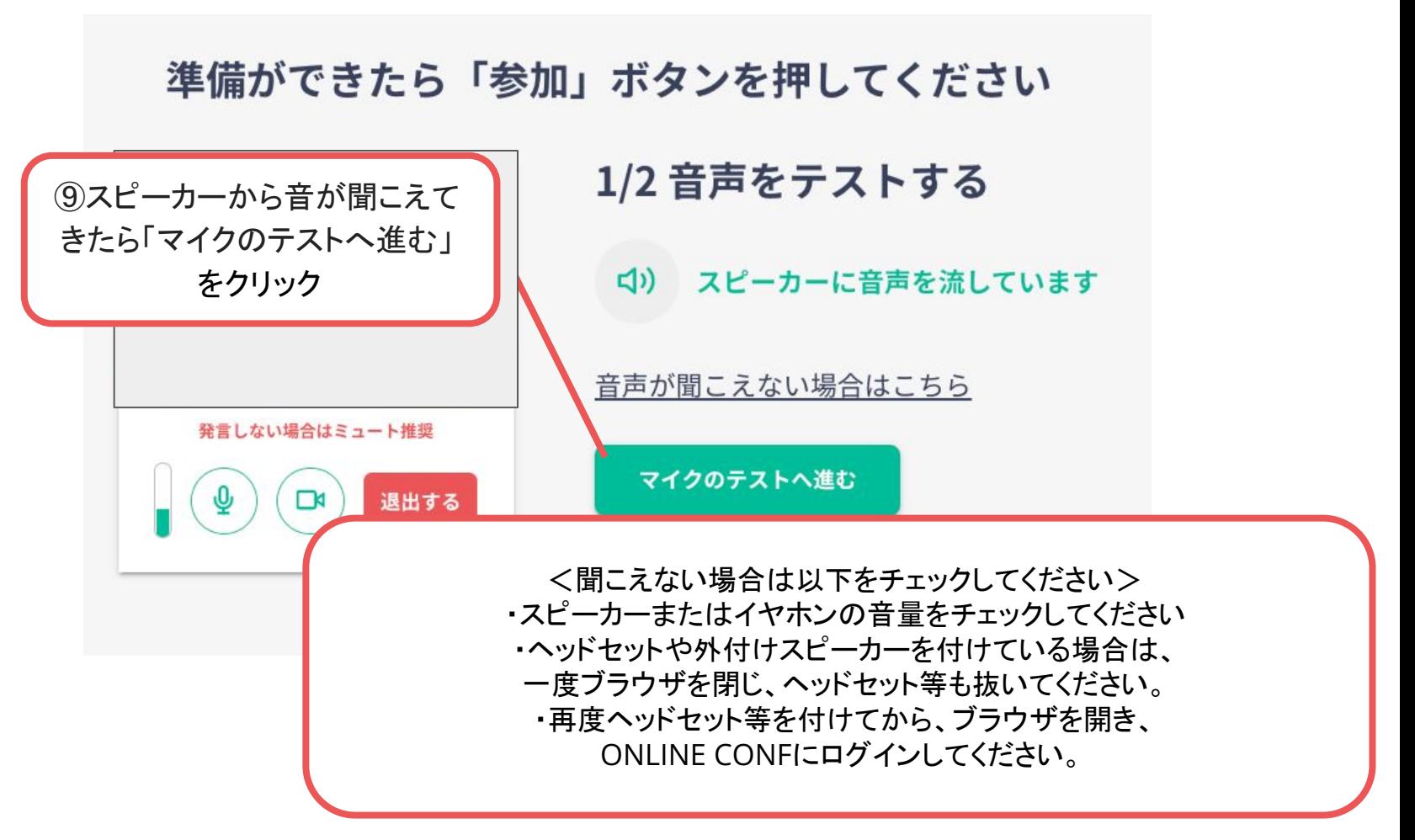

#### スピーカーとマイクのテストをする

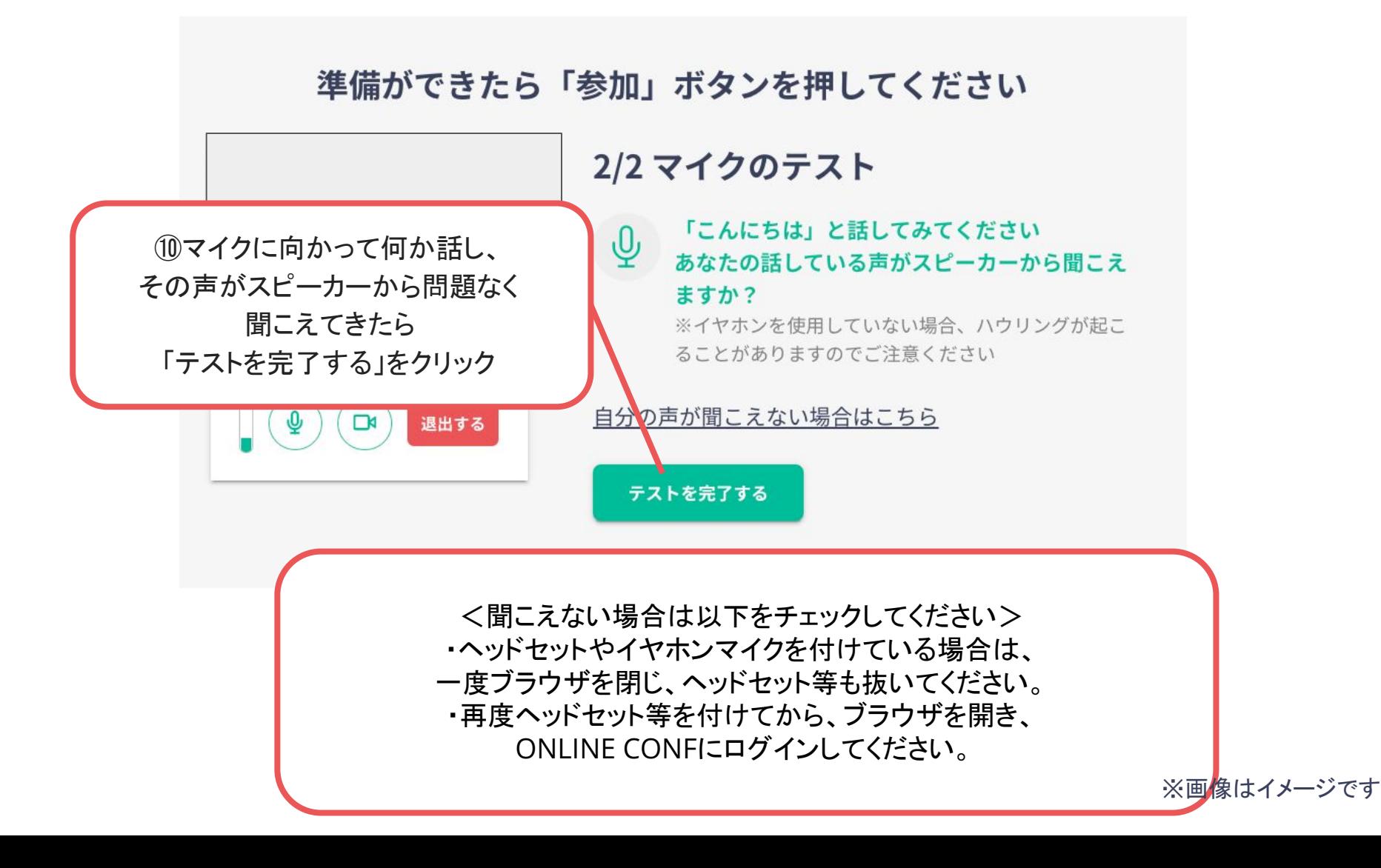

#### 「入室する」をクリックして、意見交流場に入ります

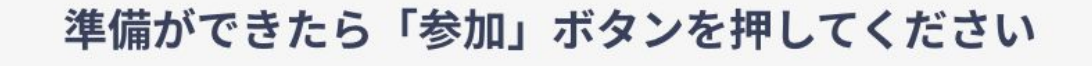

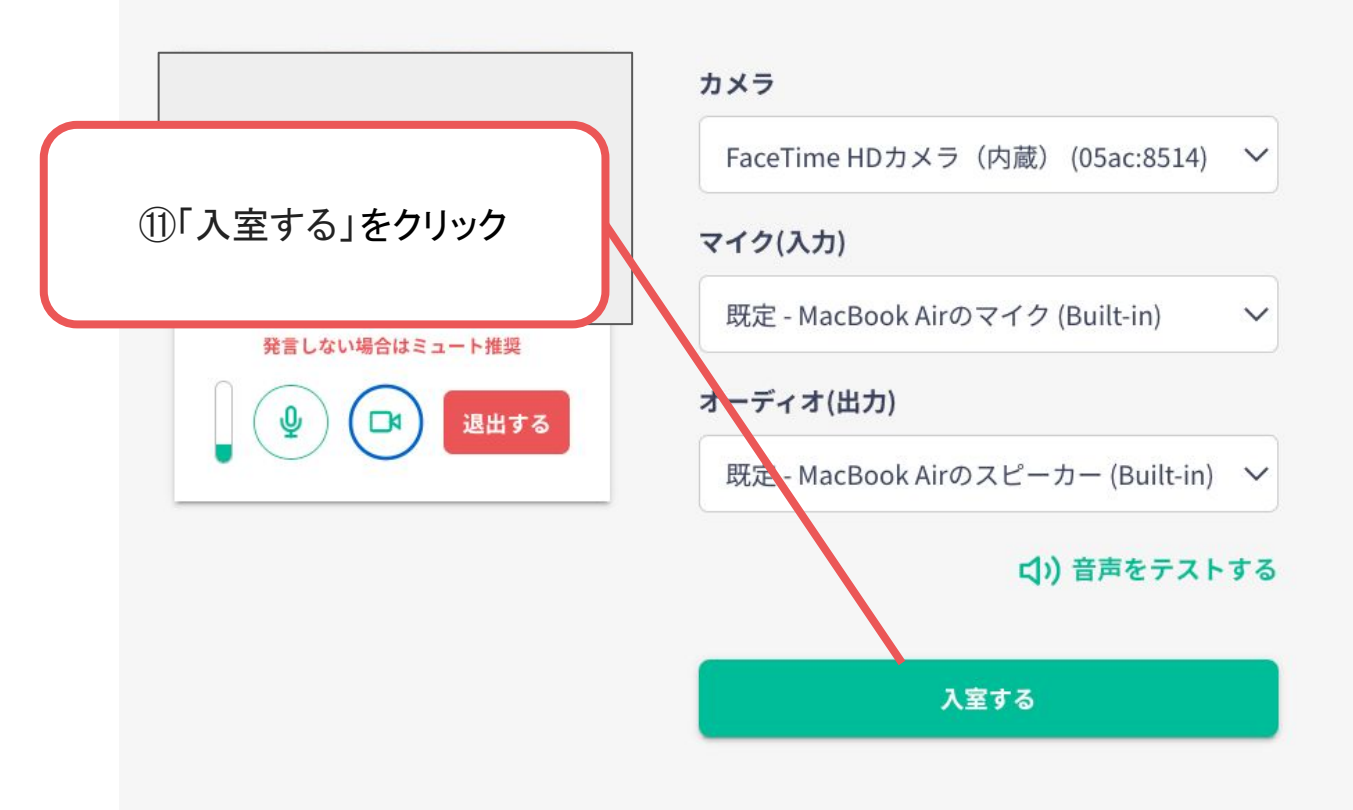

意見交流場内にいる発表者や他の参加者とQ&Aや会話をします。 ※バーチャル背景の設定はできませんのでご了承ください。

お顔を出したくない方、お部屋を映したくない方は、カメラオフでも構いません。

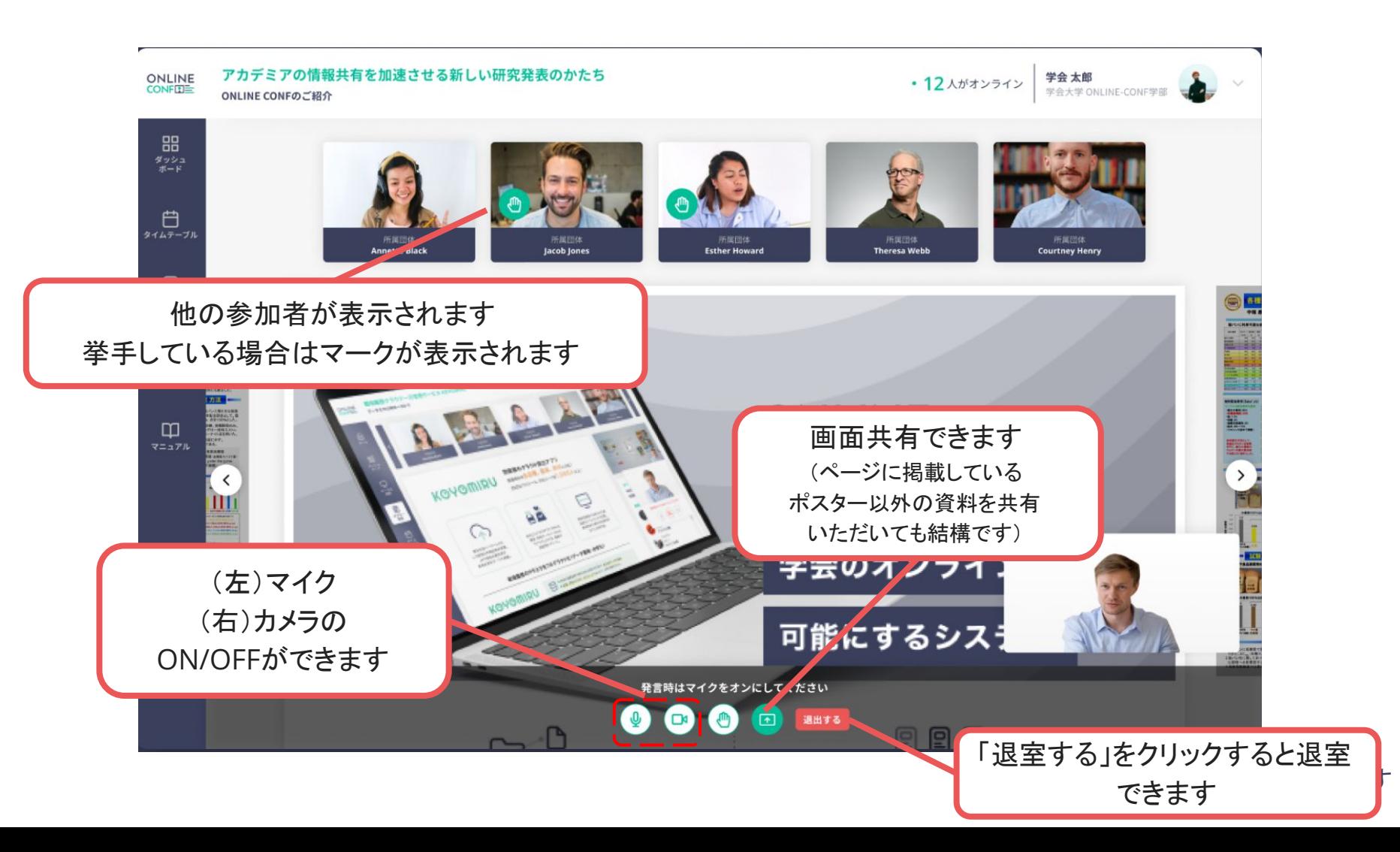

**1.** 自分の発表の意見交流場に入る

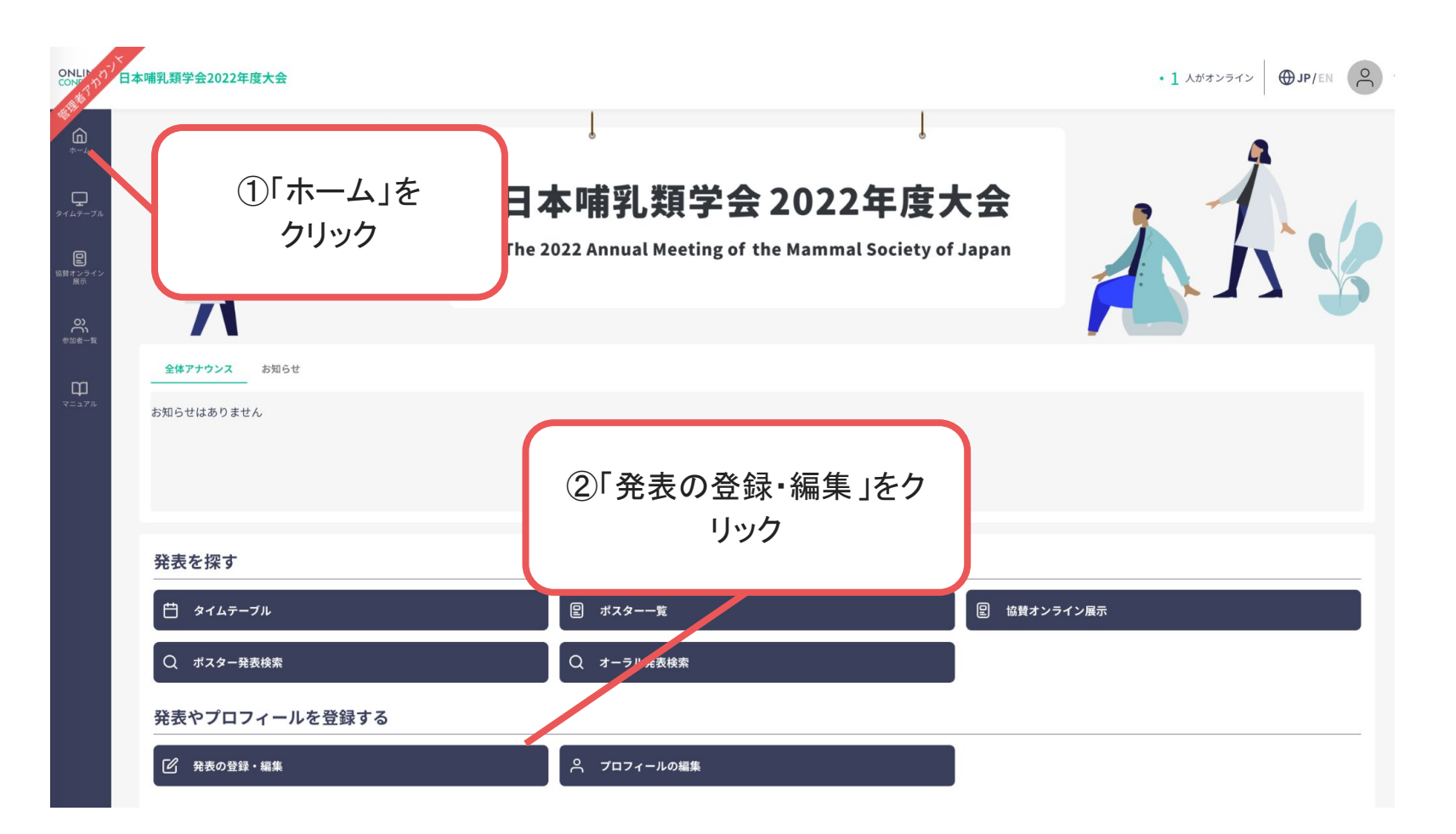

**1.** 自分の発表の意見交流場に入る

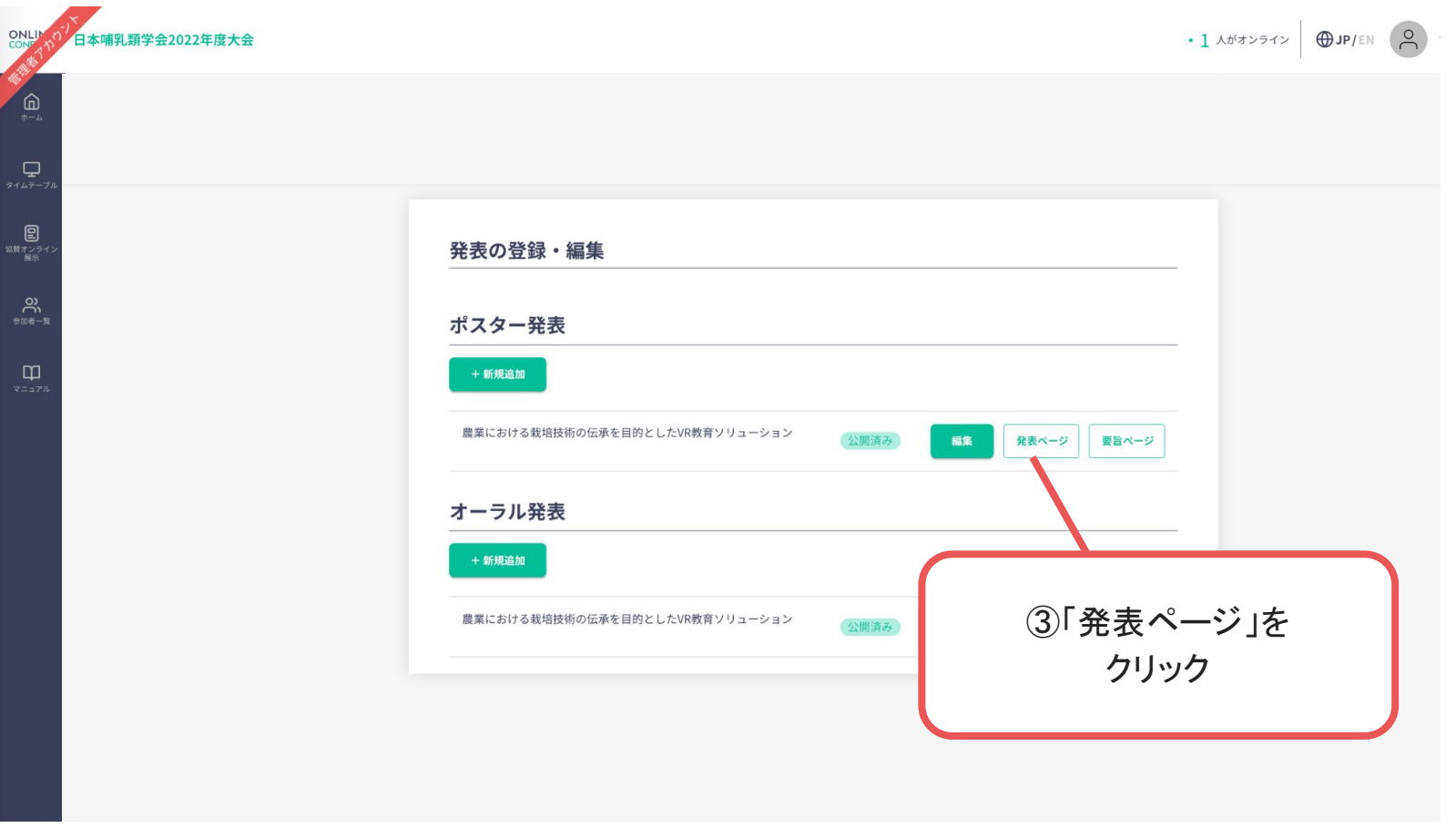

#### **1.** 自分の発表の意見交流場に入る

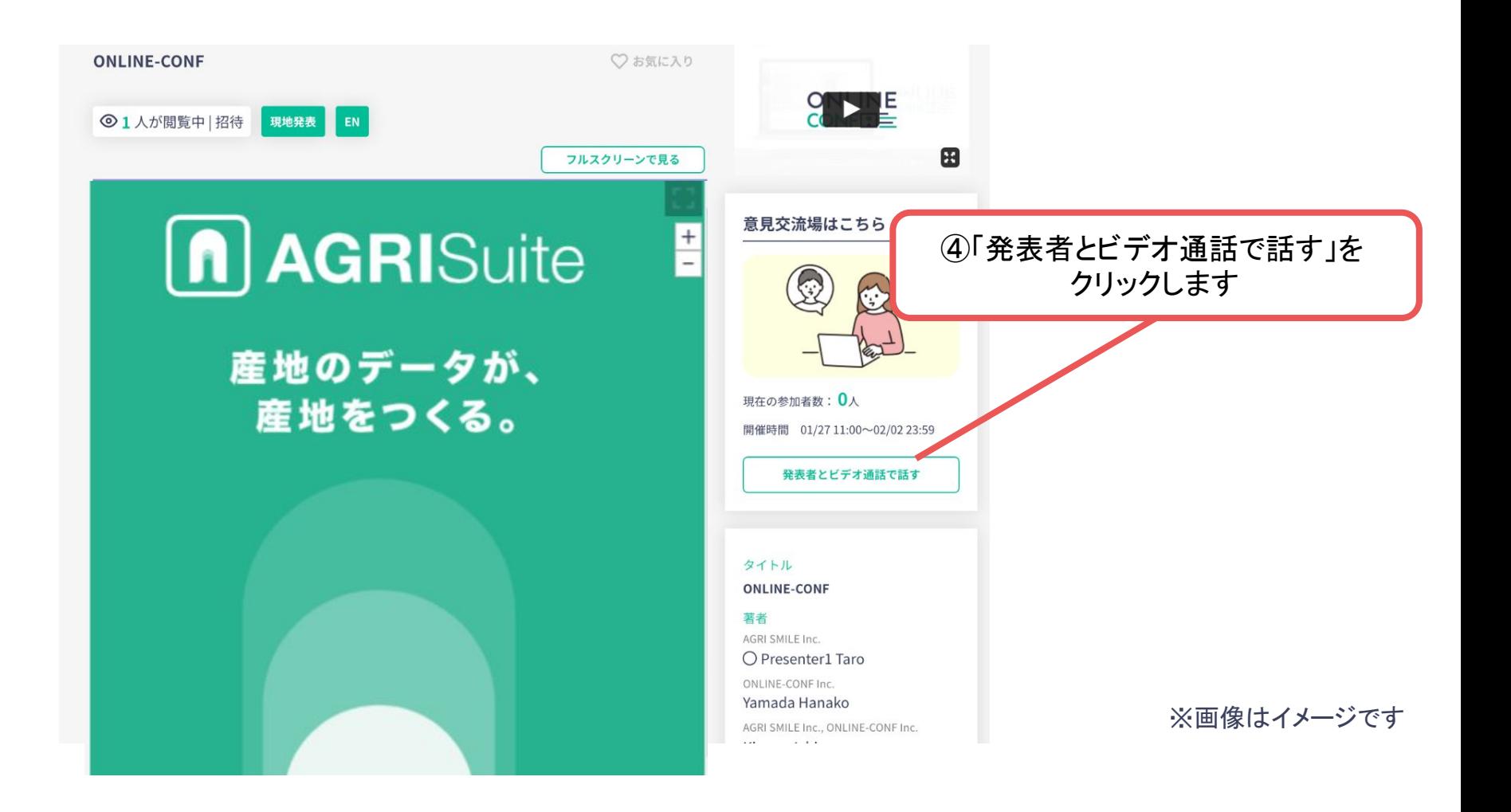

#### **1.** 自分の発表の意見交流場に入る

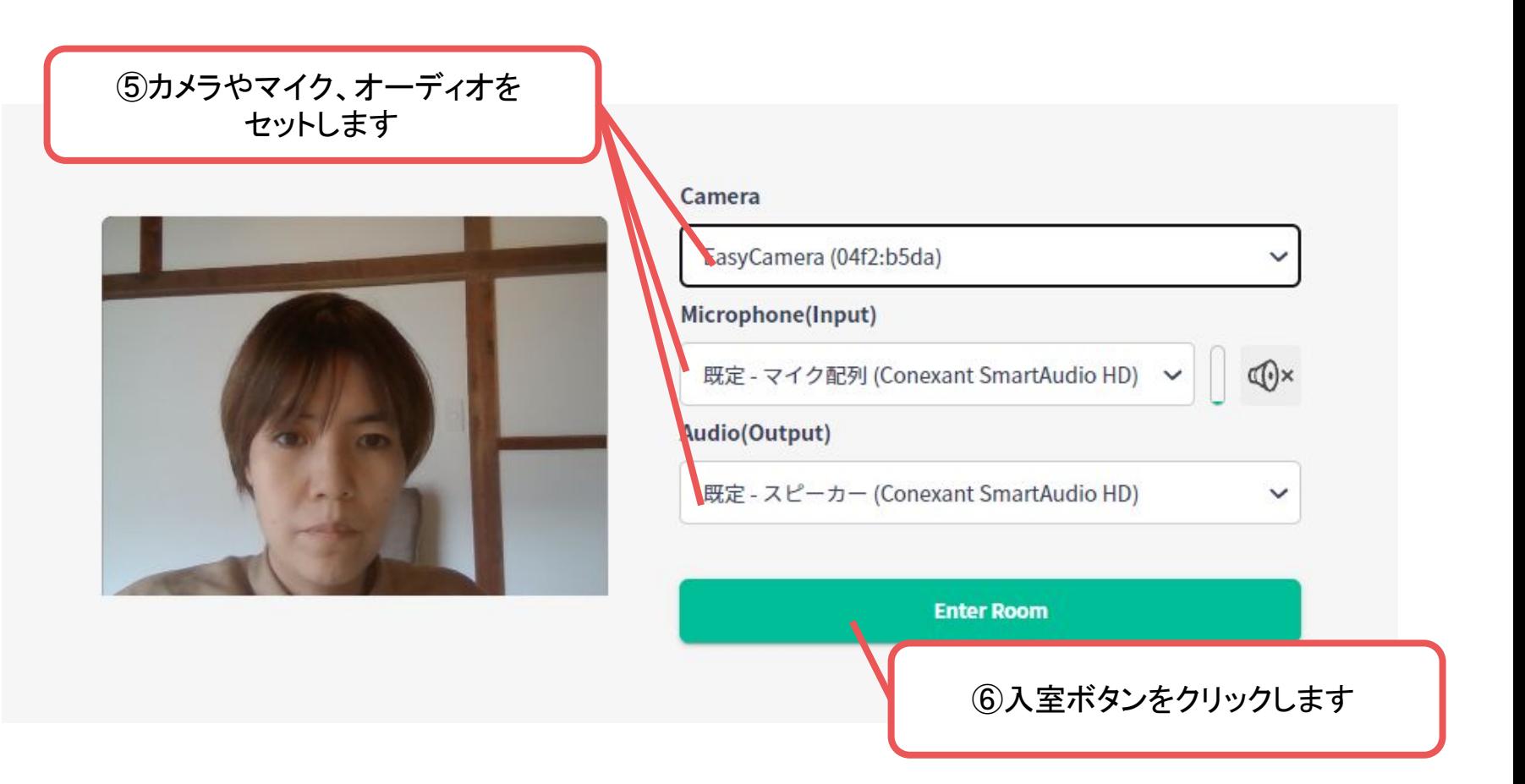

**1.** 自分の発表の意見交流場に入る

参加者が来たら、参加者からの質問を受けるなど、会話・交流をしてください。 ※バーチャル背景の設定はできませんのでご了承ください。 お顔を出したくない方、お部屋を映したくない方は、カメラオフでも構いません。

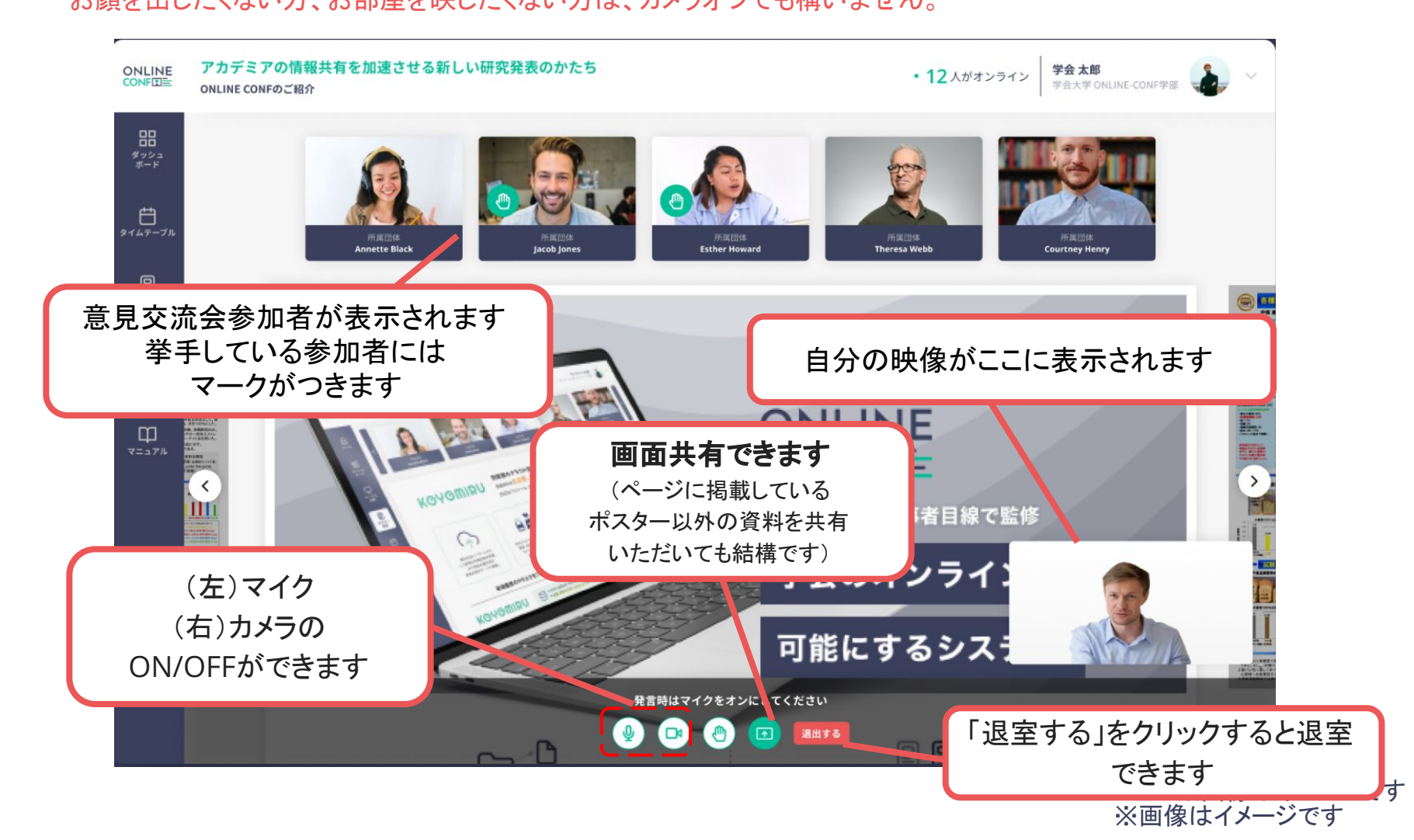

**2.** 必要に応じて閲覧者に意見交流場への参加オファーを出す

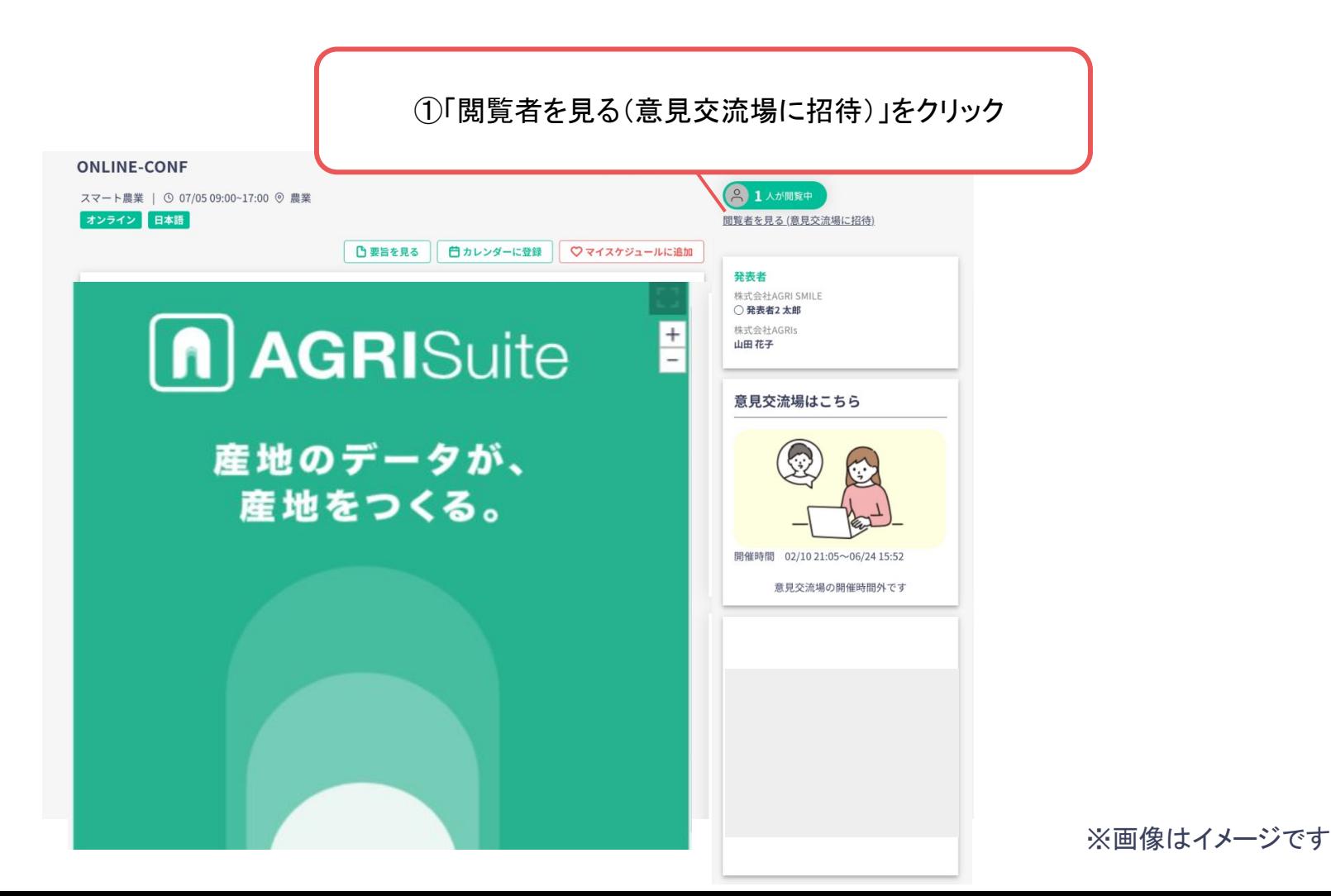

**2.** 必要に応じて閲覧者に意見交流場への参加オファーを出す

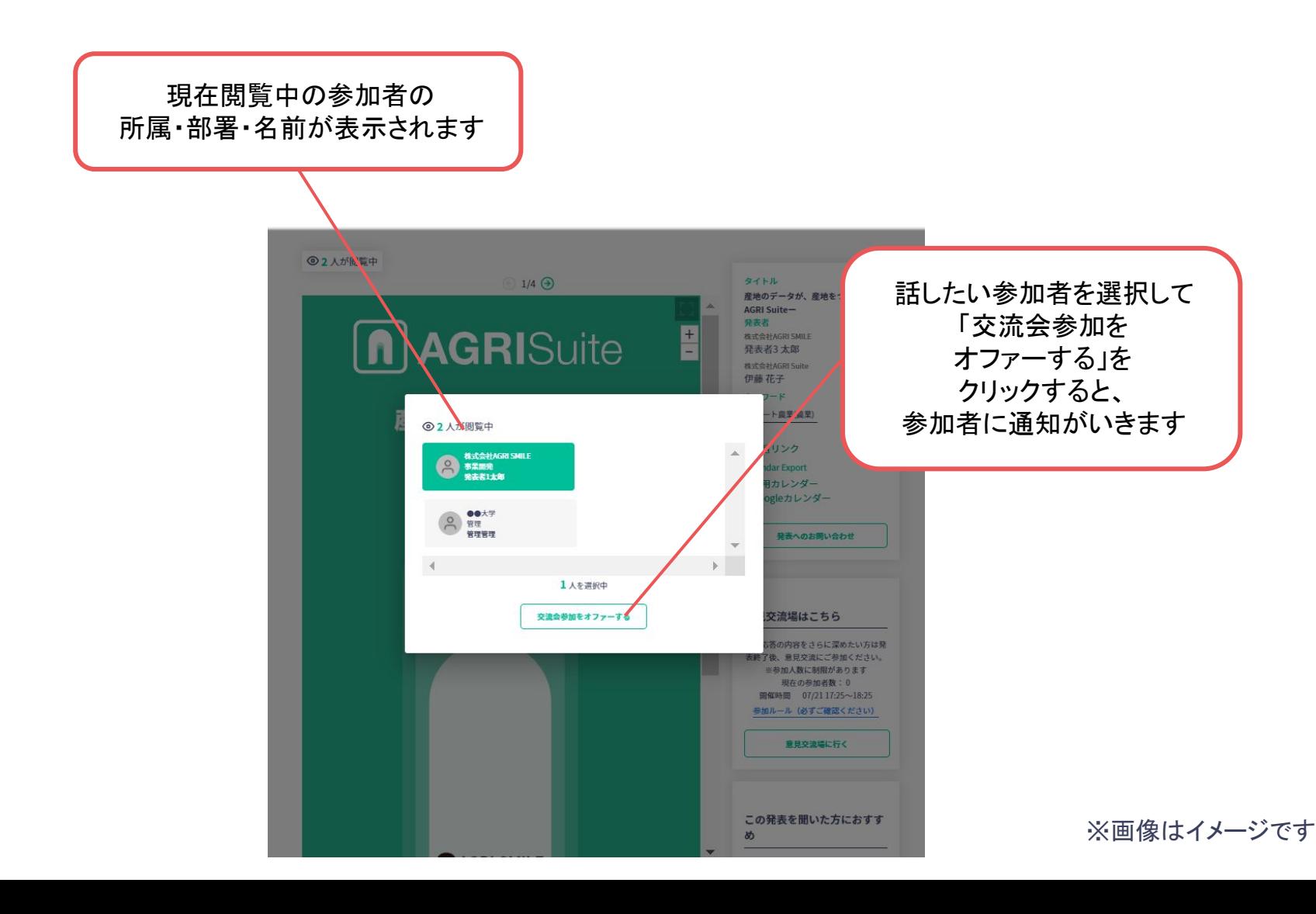